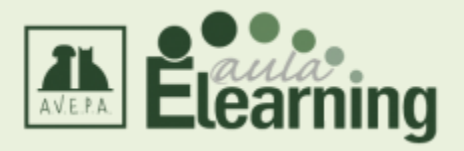

## **MANUAL DE AYUDA PARA EL ALUMNO**

# Contenido

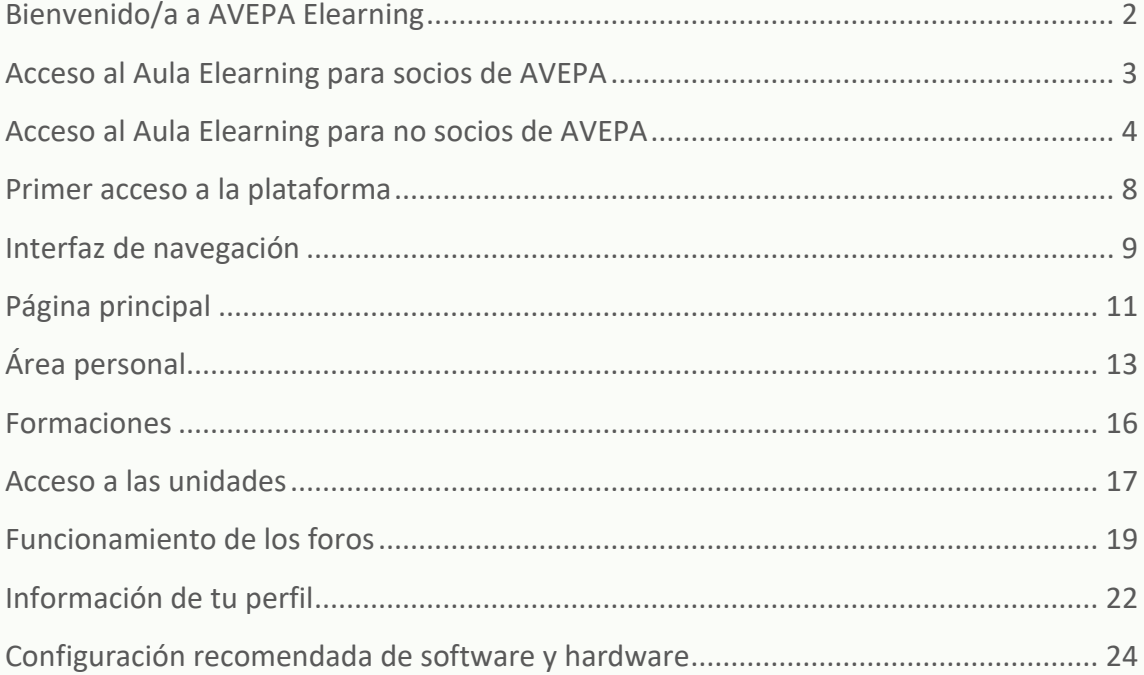

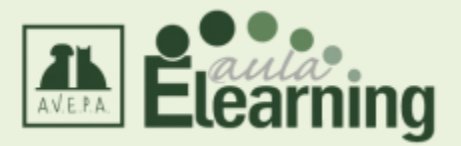

## <span id="page-1-0"></span>**Bienvenido/a a AVEPA Elearning**

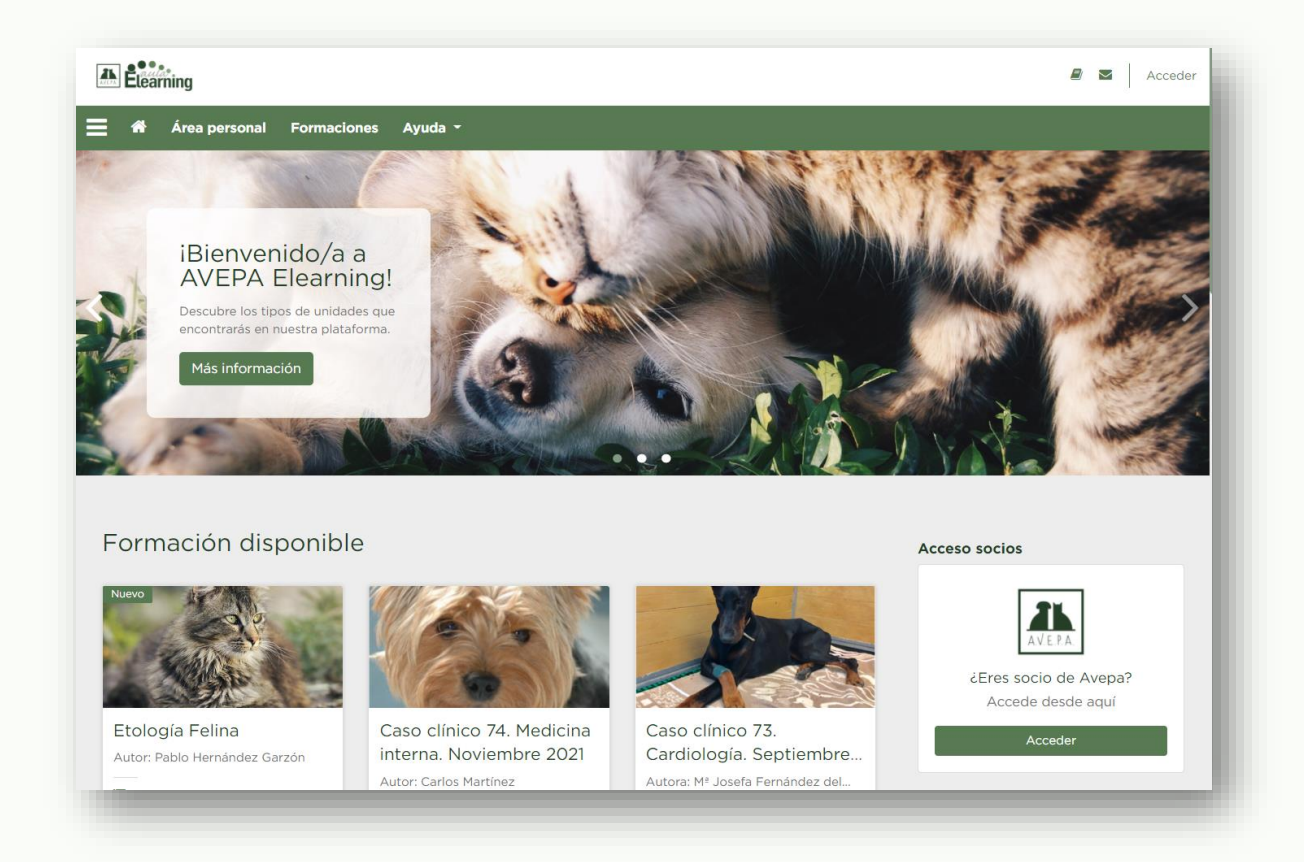

AVEPA, siguiendo con su compromiso activo con la formación científica de sus socios, en el año 2013 empezó a complementar su oferta de formación continuada presencial con un nuevo formato online a través de su web y de una plataforma e-learning específica.

En su plataforma e-learning, ahora renovada, se proporcionan mensualmente diferentes tipos de productos de formación gratuita, algunos de los cuales permiten a los alumnos conseguir créditos en el proceso de especialidades que tiene instaurado AVEPA.

Toda esta formación está disponible para socios de forma gratuita y para no socios en forma de suscripción anual.

Además, periódicamente se impartirán cursos online tutorizados por veterinarios que implican una compra online.

Desde la página de inicio se puede acceder a la plataforma (hay un acceso diferenciado para socios y no socios) y revisar el catálogo de formación:

#### **<https://formacion.avepaelearning.com/>**

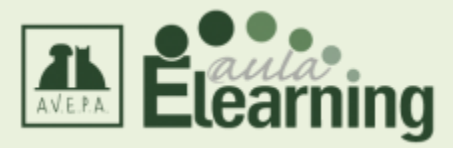

## <span id="page-2-0"></span>**Acceso al Aula Elearning para socios de AVEPA**

Si eres socio de AVEPA, para acceder al Aula Elearning debes acceder previamente al Área de socios de AVEPA en la **[web de la asociación](https://avepa.org/)** y poner allí tu nombre de usuario y contraseña habitual.

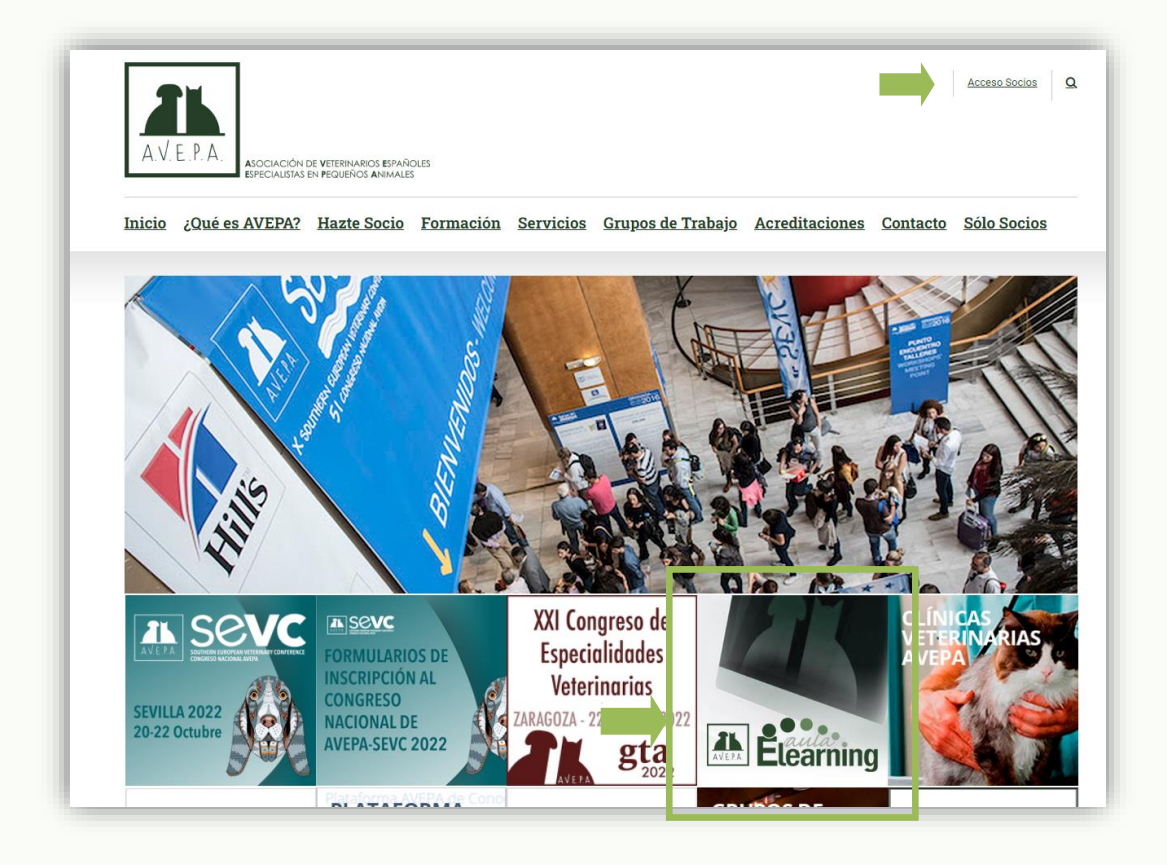

Una vez iniciada la sesión, podrás entrar en la plataforma e-learning desde el enlace destacado que hay en la portada de su web.

También se puede acceder directamente desde el apartado de Plataforma de conocimiento científico:

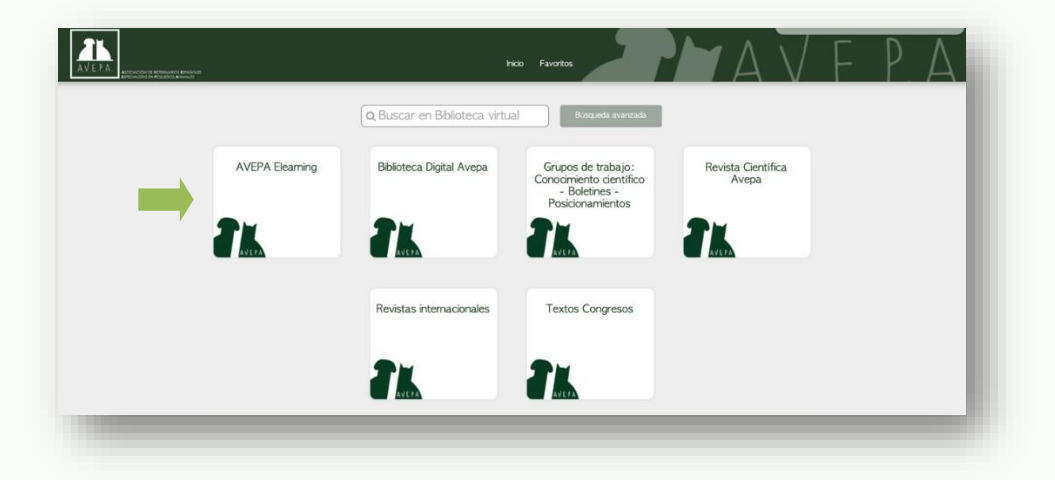

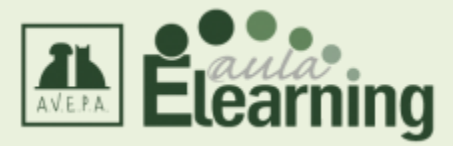

## <span id="page-3-0"></span>**Acceso al Aula Elearning para no socios de AVEPA**

Si no eres socio de AVEPA y no tienes claves de acceso a la plataforma, el primer paso es solicitarlas mediante el siguiente formulario:

#### **<https://formacion.avepaelearning.com/mod/feedback/view.php?id=557>**

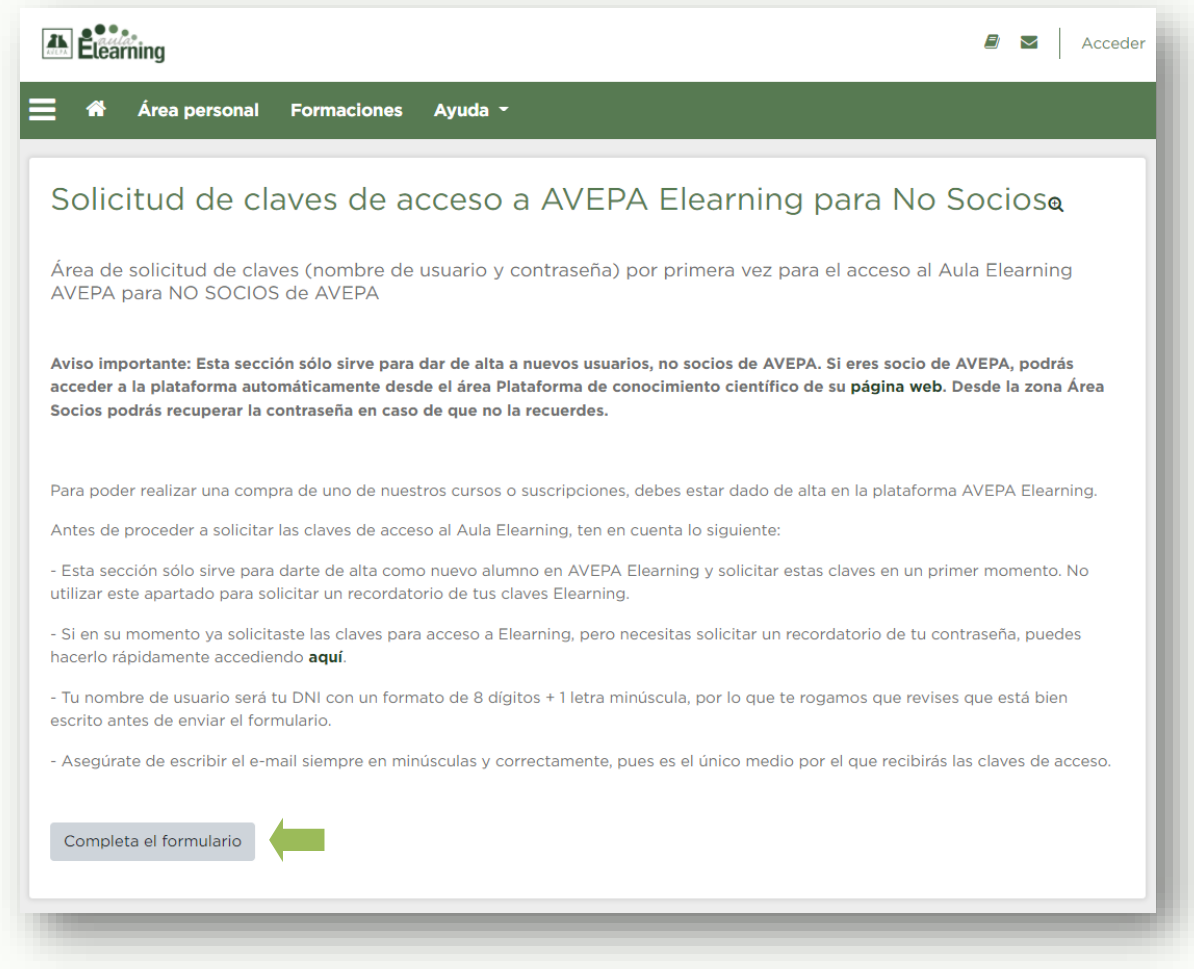

Tras completar los datos que te solicitamos y revisar que estén todos correctamente, podrás enviarlos y en un plazo de 24-72 horas te enviaremos un correo con tu usuario y contraseña para que puedas realizar las compras de los cursos o suscripciones que desees. El mensaje se enviará desde la dirección [elearning@imaginice.com.](mailto:elearning@imaginice.com) Te recomendamos tener agregada esta dirección como correo seguro para que recibas sus mensajes en la bandeja principal de tu correo electrónico.

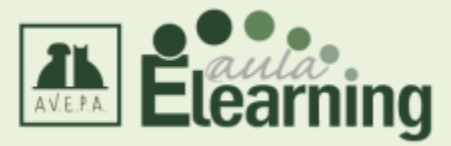

Podrás introducir tu usuario y contraseña desde:

• El apartado "Acceder", arriba a la derecha, opción visible desde cualquier pantalla de la plataforma:

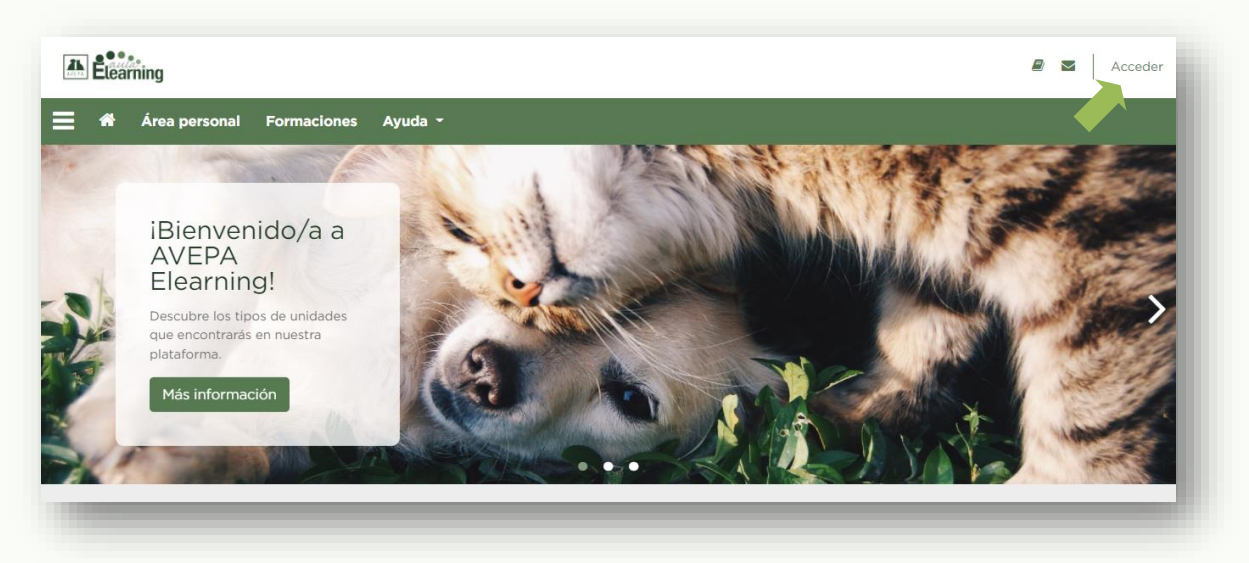

• El apartado "Acceso no socios ", en el bloque lateral derecho desde la página de inicio de la plataforma si accedes desde el ordenador, o en la parte inferior de la página si entras desde un dispositivo móvil:

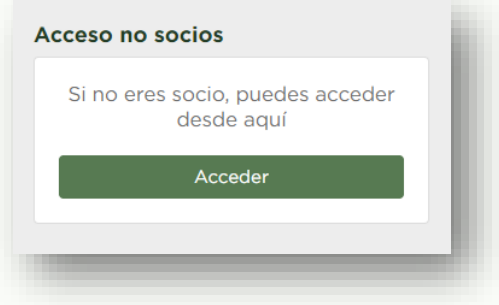

- El botón acceder desde la página de compra de algunos de nuestros cursos online.
- Directamente desde el siguiente enlace:

**<https://formacion.avepaelearning.com/login/index.php>**

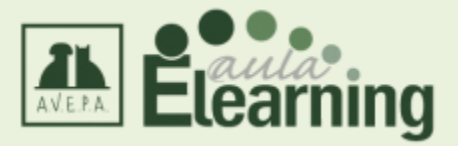

#### Te aparecerá la siguiente pantalla:

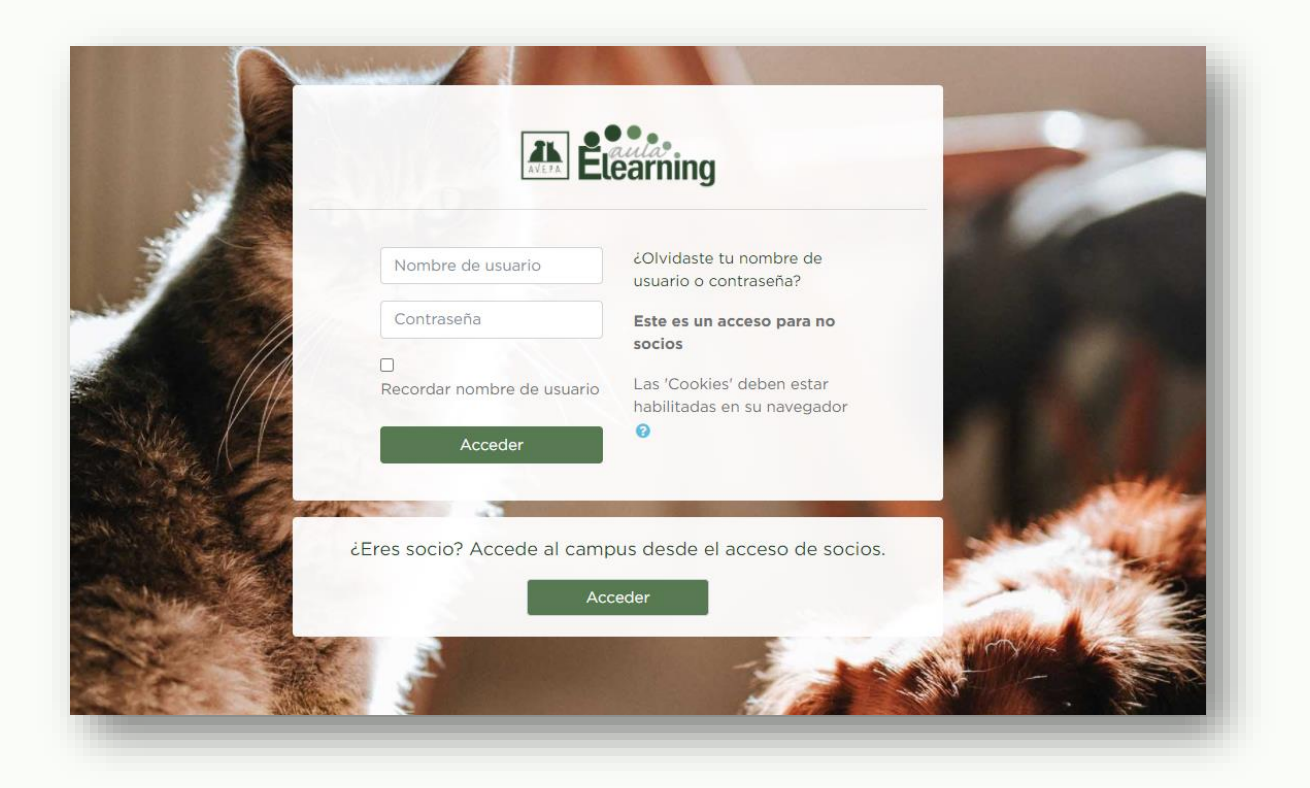

Deberás indicar el nombre de usuario y tu contraseña para poder entrar. La primera vez que introduzcas tus datos de acceso, te aparecerá una pantalla que te pedirá que modifiques la contraseña que inicialmente te ha sido asignada.

Escribe tu nueva contraseña sin incluir en ella espacios, caracteres especiales o acentos. Puedes combinar letras y números y no hay un número mínimo ni máximo de caracteres que deba contener.

No obstante, sobre todo, te recomendamos que sea una contraseña que puedas recordar fácilmente.

Si se da el caso de que la hayas olvidado, en la pantalla inicial de acceso puedes pulsar sobre el enlace **"¿Olvidaste tu nombre de usuario o contraseña?"**.

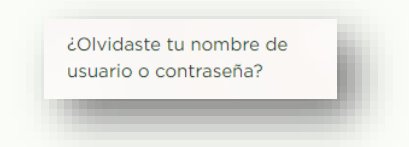

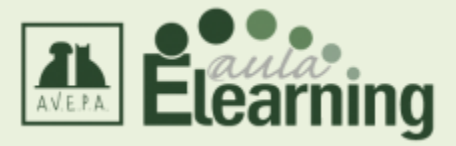

Indica el nombre de usuario (habitualmente tu DNI con la letra en minúscula) o el correo electrónico que consta en tu cuenta de usuario del Aula Elearning AVEPA y pulsa en **"Buscar"**.

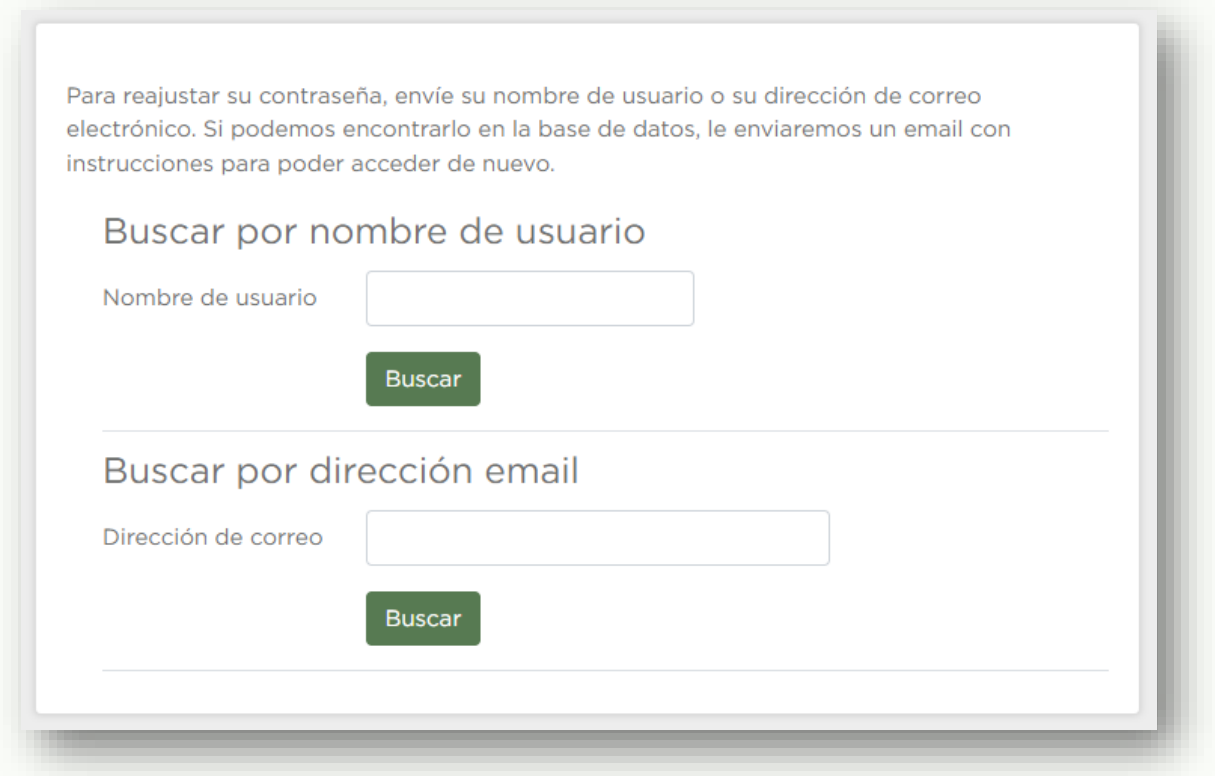

De forma inmediata, recibirás un nuevo mail con un enlace para establecer una nueva contraseña.

El enlace será válido únicamente durante 30 minutos.

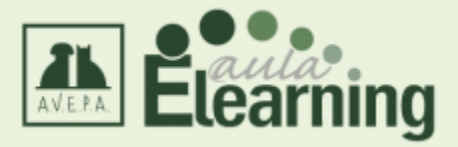

## <span id="page-7-0"></span>**Primer acceso a la plataforma**

En el primer acceso a la plataforma te aparecerá la política de protección de datos. Al pulsar sobre el botón "Siguiente", al final de la página, te pedirán que la aceptes para poder seguir navegando por la plataforma.

Para aceptarla, debes pulsar la casilla "Doy mi consentimiento a Política de Protección de Datos" y pulsar de nuevo sobre el botón "Siguiente".

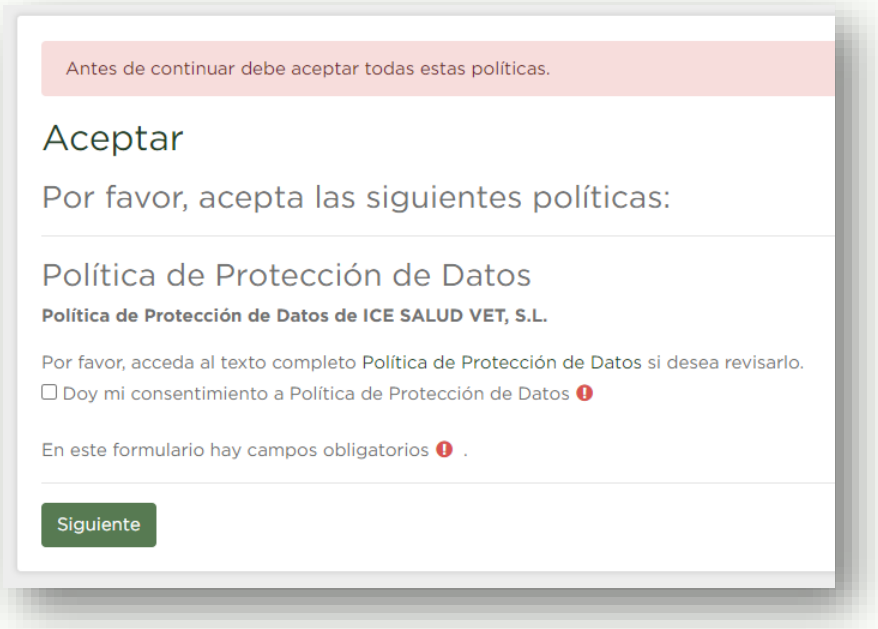

Podrás acceder a este texto y a las condiciones de uso de esta página web a través del enlace "Aviso legal" al final de la página, accesible desde cualquier pantalla de la plataforma.

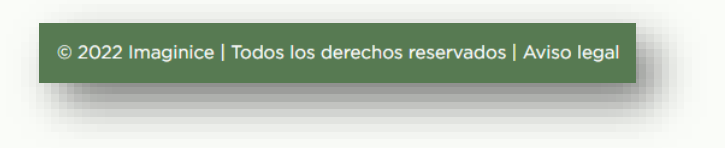

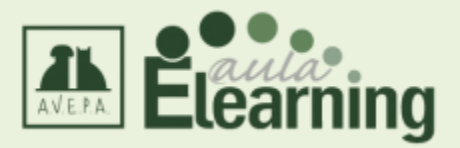

## <span id="page-8-0"></span>**Interfaz de navegación**

Una vez dentro del Aula Elearning AVEPA, visualizarás la siguiente pantalla.

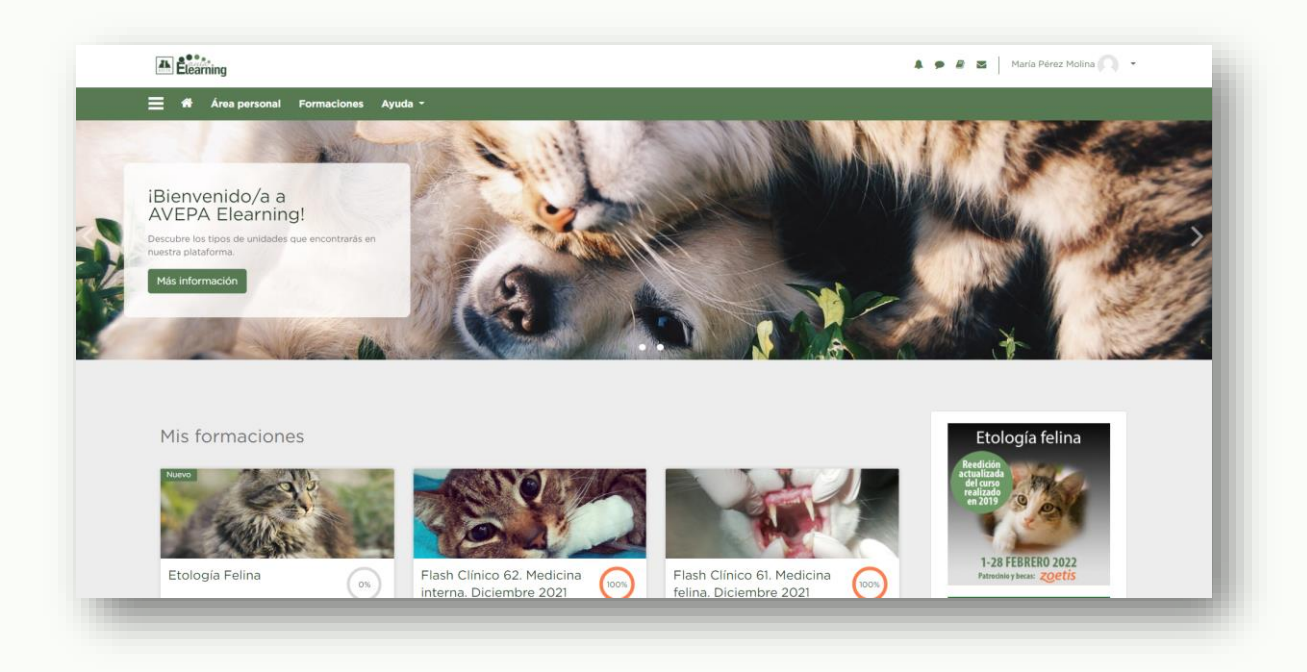

En la parte superior de la pantalla, verás estas opciones en una barra verde:

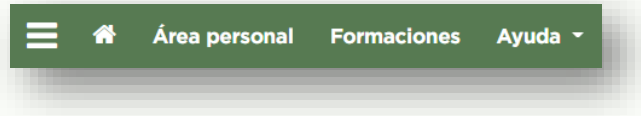

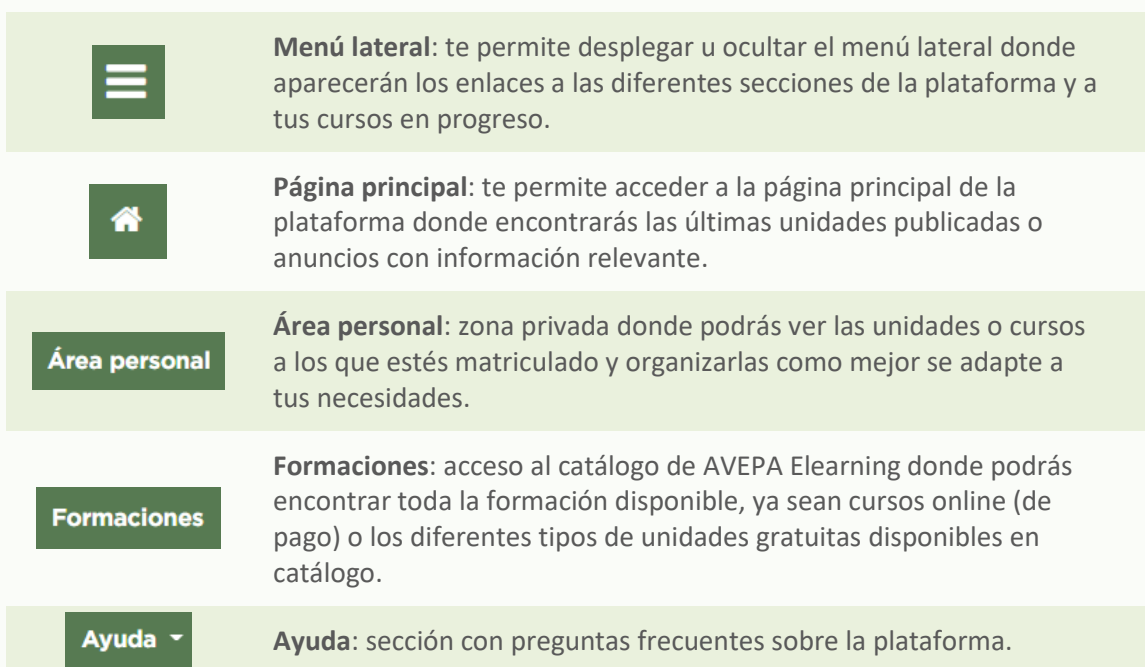

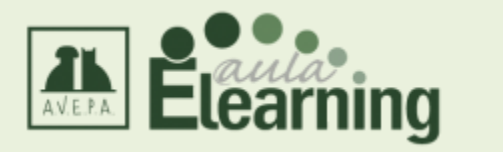

Además, en el encabezado con fondo blanco encontrarás estas otras opciones:

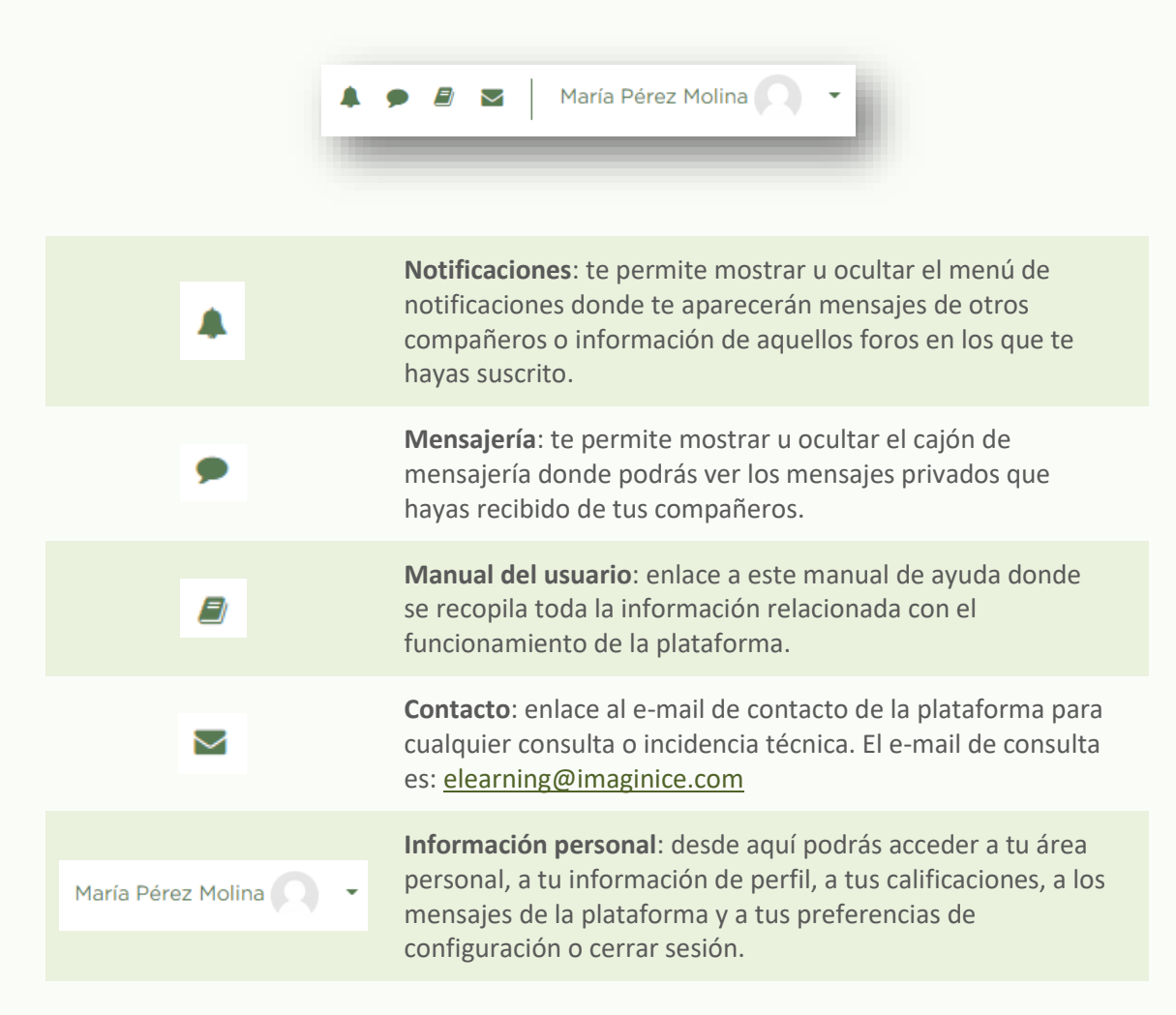

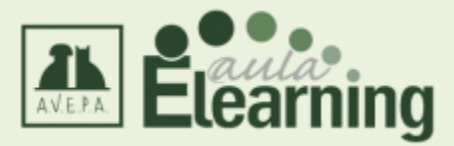

## <span id="page-10-0"></span>**Página principal**

Siempre que accedas al Aula Elearning AVEPA, verás en primer lugar el contenido de esta pestaña.

#### **1. Cabecera:**

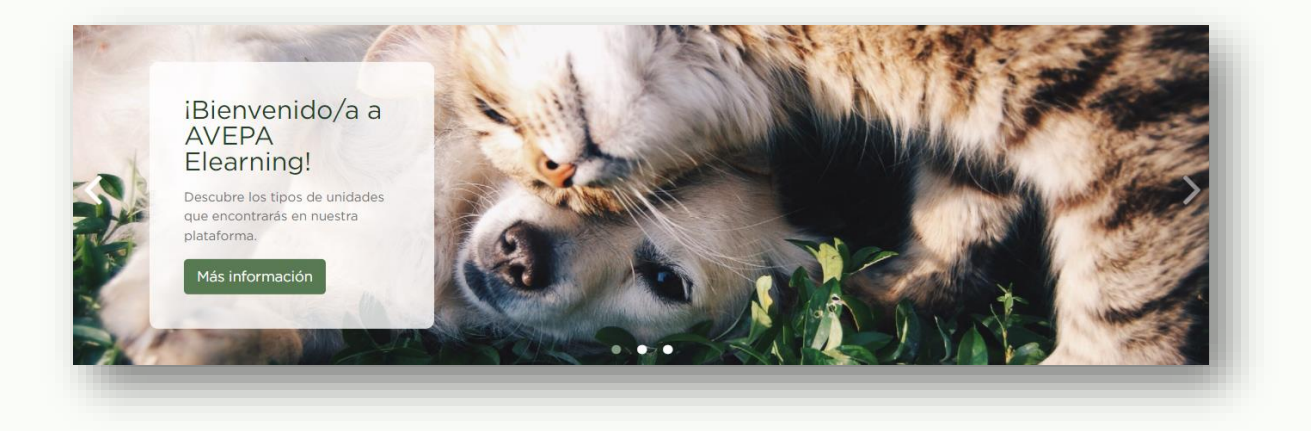

En este apartado se irán publicando novedades de la plataforma, anuncios de nuevos cursos que estamos preparando u ofertas formativas especiales.

#### **2. Bloques laterales:**

En el lateral derecho de tu pantalla de ordenador o en la zona inferior si estás accediendo a la plataforma desde un dispositivo móvil, verás algunos bloques que servirán para anunciarte los próximos cursos online que tendrán lugar en esta plataforma y las últimas novedades publicadas en nuestras redes sociales.

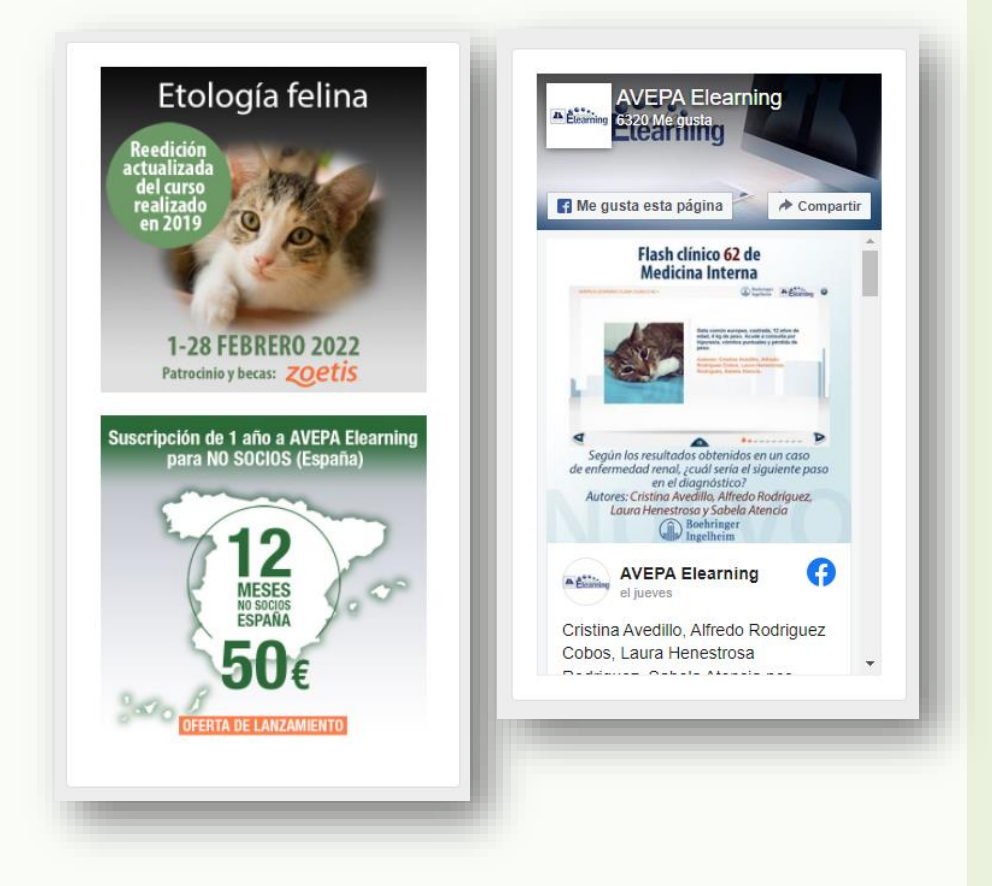

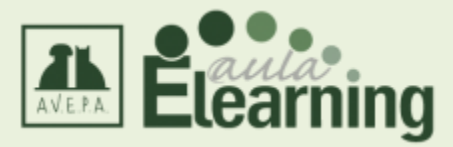

#### **3. Mis formaciones**

En la zona central de la pantalla aparecerán las últimas unidades publicadas o cursos online que están por impartir o en progreso.

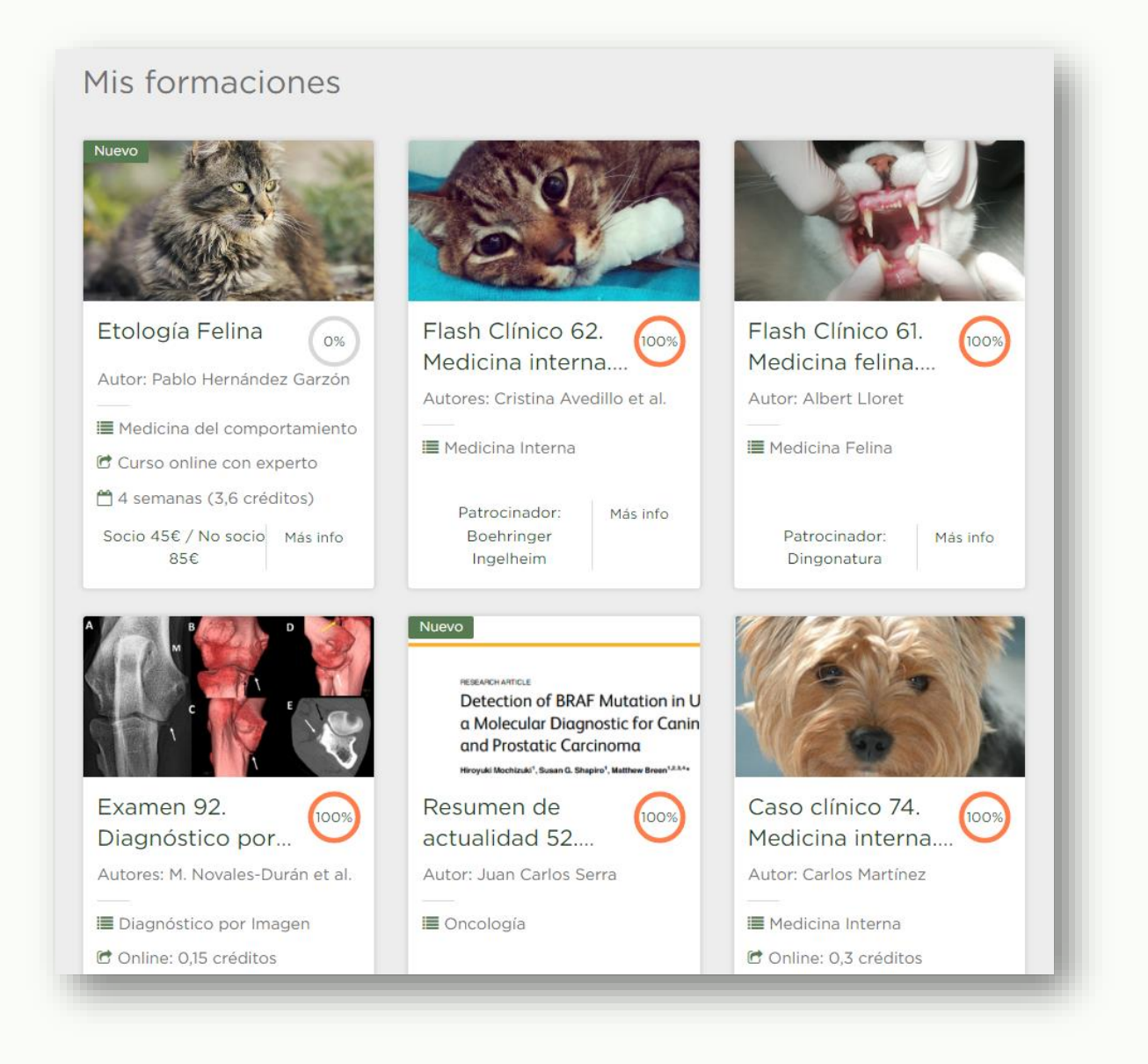

Pulsando sobre la imagen de cada unidad, podrás acceder directamente a ella si estás matriculado (en el caso de los cursos online) o si eres socio o suscriptor de la plataforma (en el caso de las unidades gratuitas).

Si deseas ver la descripción de las unidades, puedes pulsar sobre el enlace "Más info" que aparece debajo de cada una de las fichas.

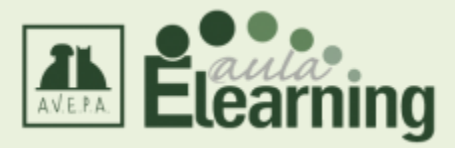

## <span id="page-12-0"></span>**Área personal**

Se trata de una página que muestra información general sobre los contenidos que estás realizando y que te servirá para que cada vez que accedas al aula, conozcas tu estado formativo dentro de cada una de las unidades existentes.

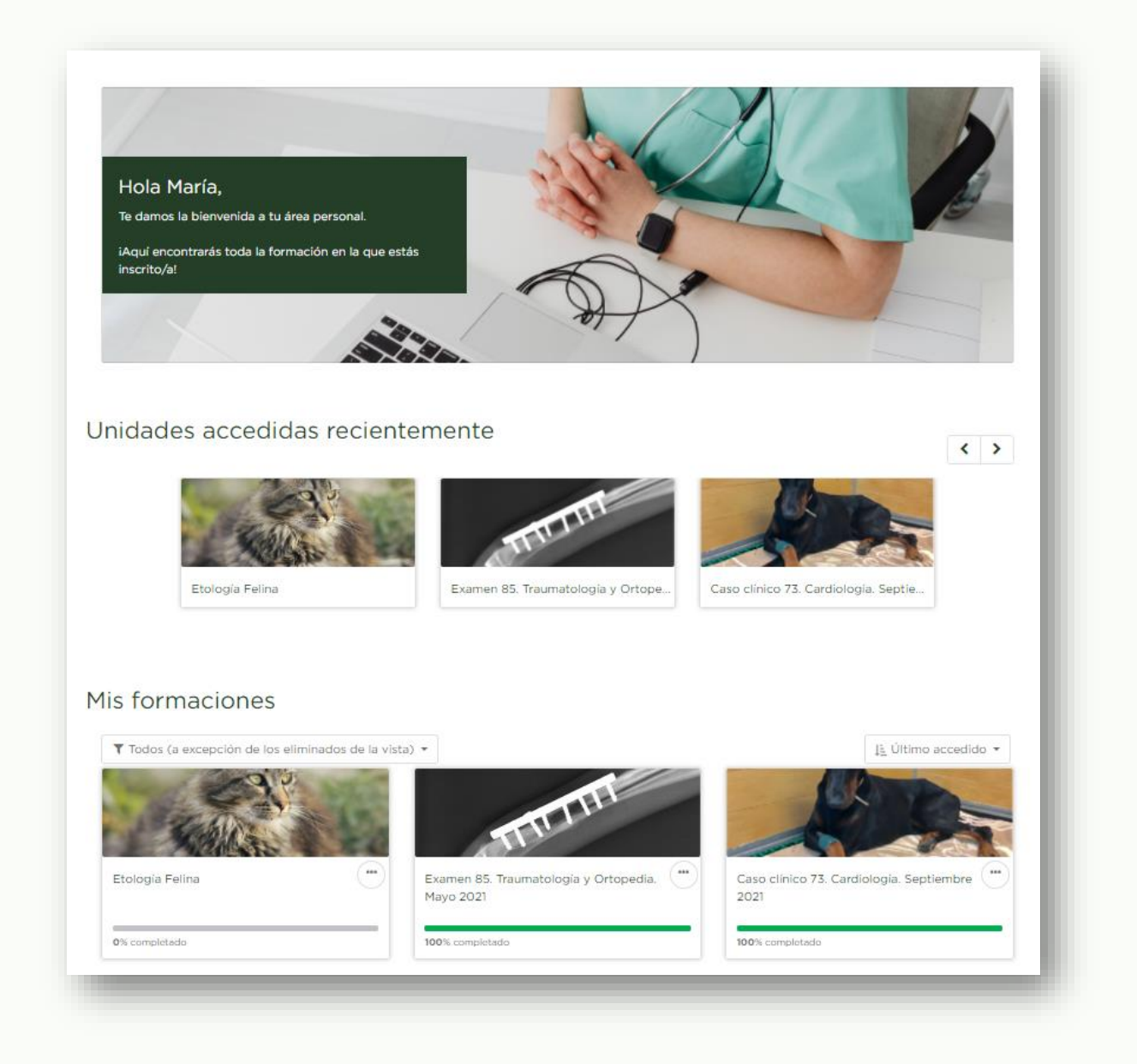

Además de revisar las unidades a las que has accedido recientemente, y revisar de un vistazo las unidades completadas, también podrás consultar y filtrar las formaciones a las que tienes acceso mediante dos menús desplegables y también con algunas opciones individuales para cada curso.

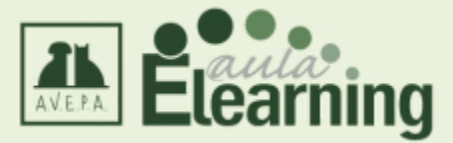

En la parte derecha de cada curso hay un botón con tres puntos que te permite destacar o eliminar de la vista esas unidades.

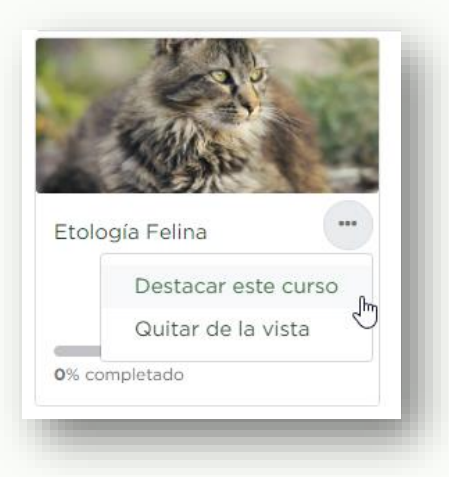

- **Destacar este curso:** si hay algún curso online que estés realizando y no quieres perderlo de vista entre todas las unidades gratuitas que vamos subiendo, puedes destacarlo para poder acceder a él simplemente filtrando por "Destacados".
- **Quitar de la vista:** de la misma manera, si hay algún curso que no deseas que vuelva a aparecerte por defecto en el apartado Mis formaciones, puedes darle a esta opción y dejarás de verlo. Para poderlo recuperar, podrás filtrar mediante la opción "Eliminados de la vista" y entonces podrás volver a mostrarlo si lo deseas.

En el menú de la izquierda, podrás filtrar aquellas unidades que hayas realizado (pasados) o que estén por realizar (en progreso), distinguir las unidades gratuitas de las de pago, ver únicamente aquellos cursos que hayas marcado como "destacados" o favoritos o revisar aquellas unidades que has decidido eliminar de tu lista de formaciones.

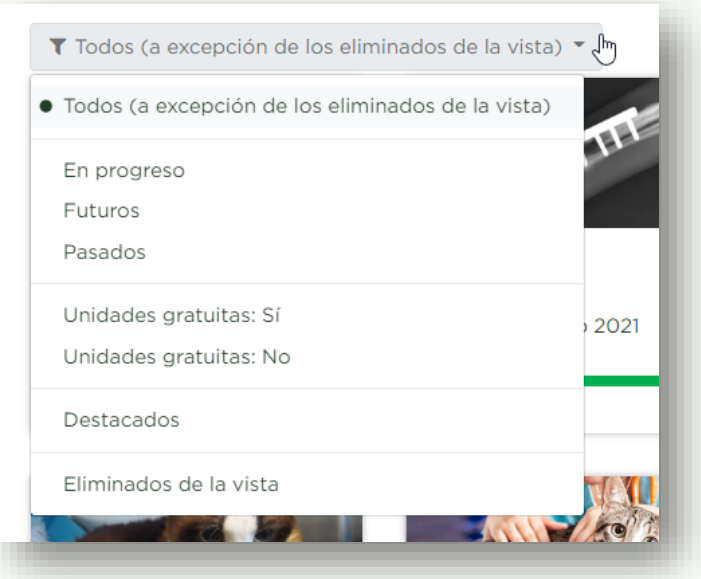

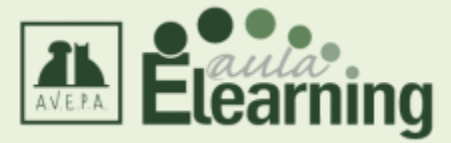

Desde el menú de la derecha, podrás seleccionar el orden en el que se te muestren esas unidades: por fecha de acceso o por nombre del curso.

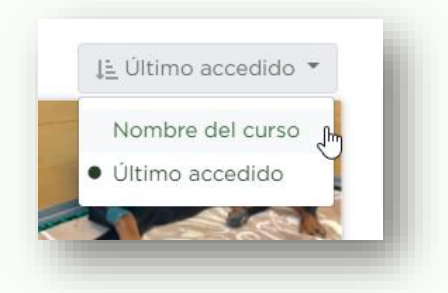

En la parte final podrás decidir el número de unidades que se cargarán en cada pantalla (12, 24, 48 o Todos).

En el lateral derecho de esta pantalla podrás ver la última unidad gratuita añadida en AVEPA Elearning, el calendario con futuras publicaciones o información de tus cursos y acceso a tus facturas de cursos comprados en AVEPA Elearning.

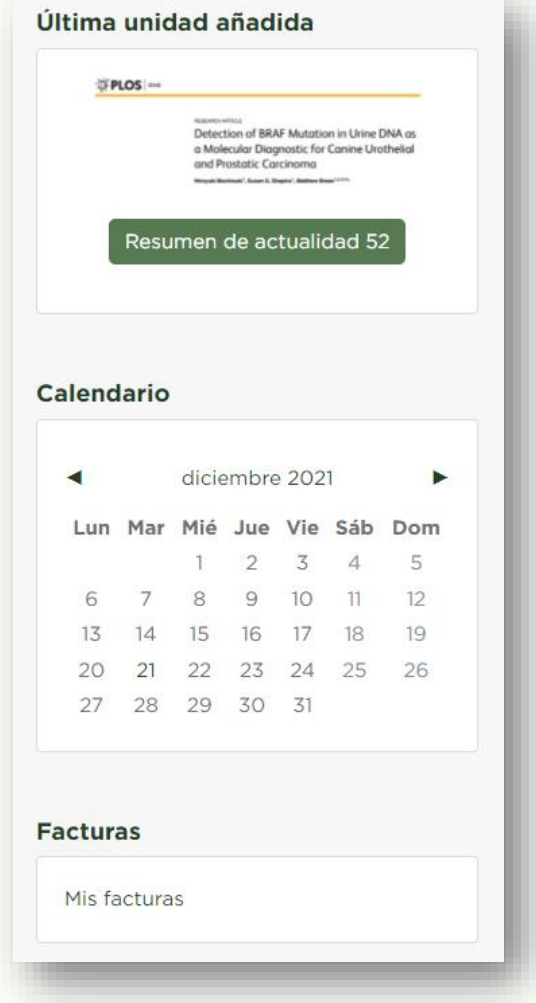

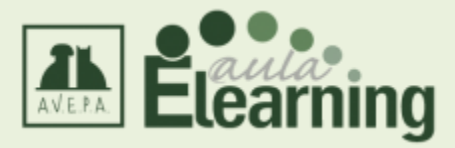

## <span id="page-15-0"></span>**Formaciones**

Desde esta pestaña podrás ver toda la oferta formativa disponible en la plataforma AVEPA Elearning organizada por categorías: cursos online (de pago), casos clínicos, exámenes, flashes clínicos, píldoras de conocimiento, resúmenes de actualidad, trucos y webinars.

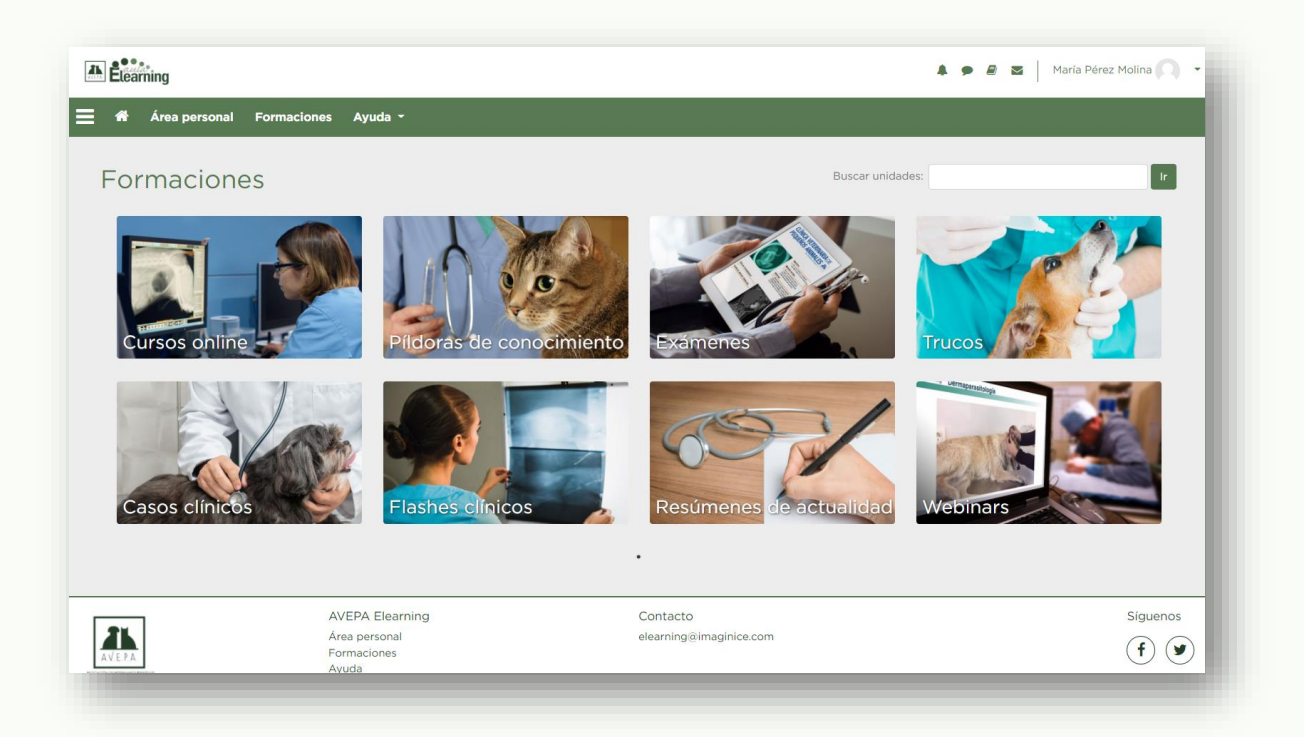

Puedes navegar por las diferentes secciones para buscar aquellas unidades que resulten de tu interés o utilizar el buscador con nombres de especialidad o palabras clave para localizarlas más fácilmente.

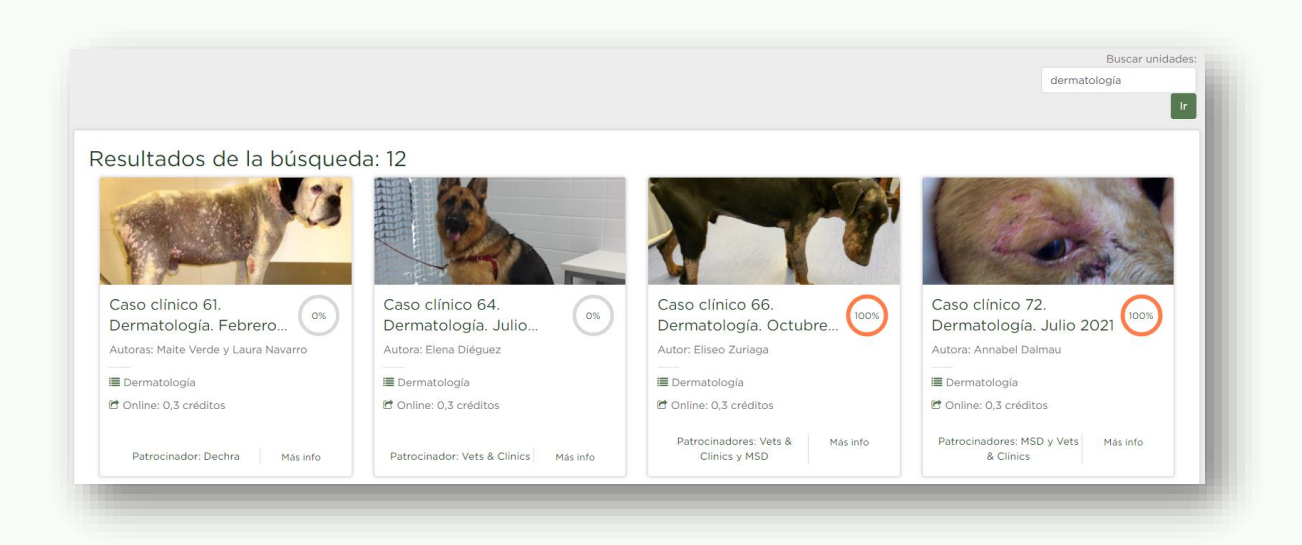

Pulsa sobre el título o la imagen para acceder a la unidad. Puedes ver la descripción en el apartado "Más info" de su ficha.

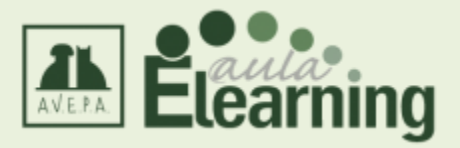

## <span id="page-16-0"></span>**Acceso a las unidades**

Una vez dentro de la unidad, dependiendo del tipo de contenido, verás una pantalla similar a esta:

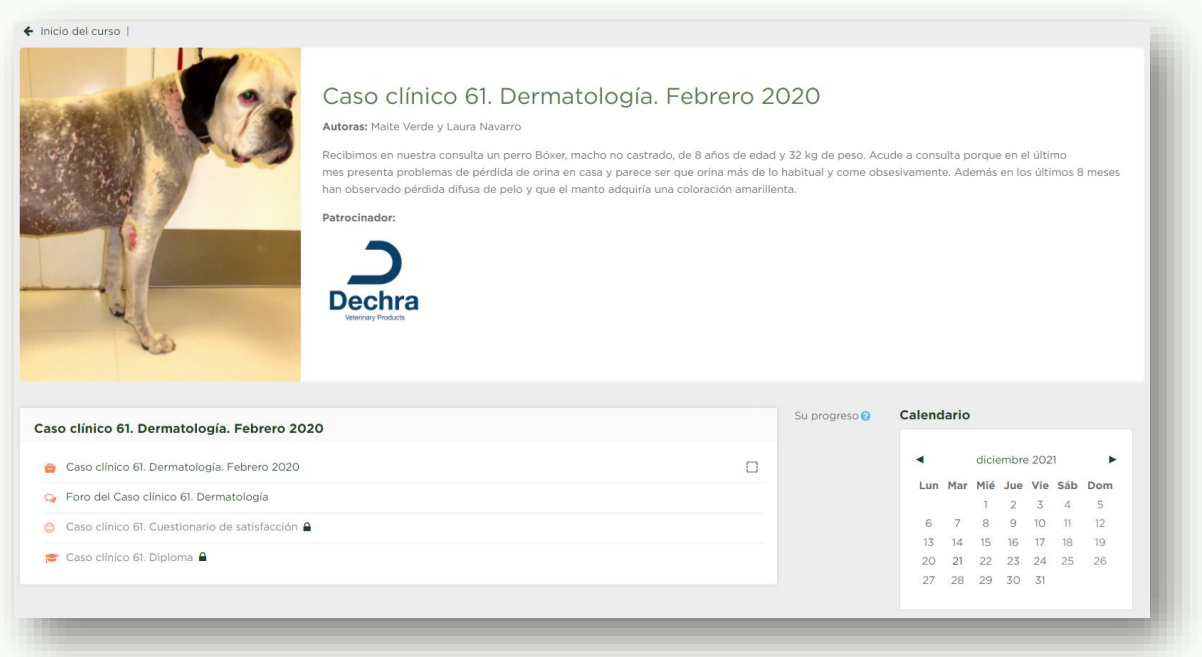

Debajo de la descripción de la unidad o curso, te aparecerá el listado de los contenidos asociados a la formación. Son enlaces que te permitirán acceder a la formación específica.

En los casos clínicos, píldoras de conocimiento, exámenes, flashes clínicos y trucos, al entrar en la unidad te aparecerá una pantalla intermedia donde deberás darle al botón "Entrar" para poder acceder al contenido.

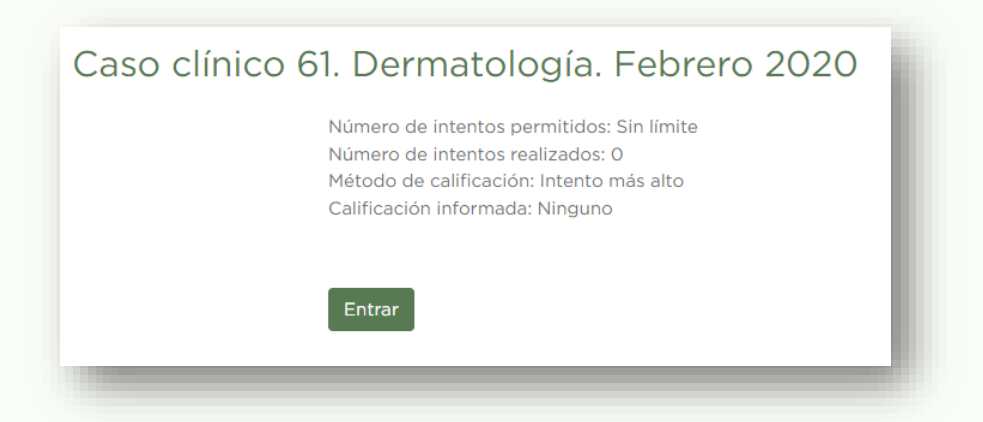

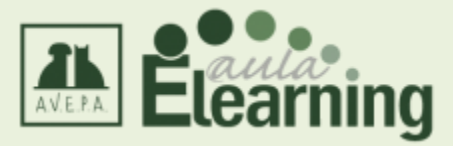

Para abandonar la unidad y volver a la plataforma, debes darle al botón "Salir de la actividad".

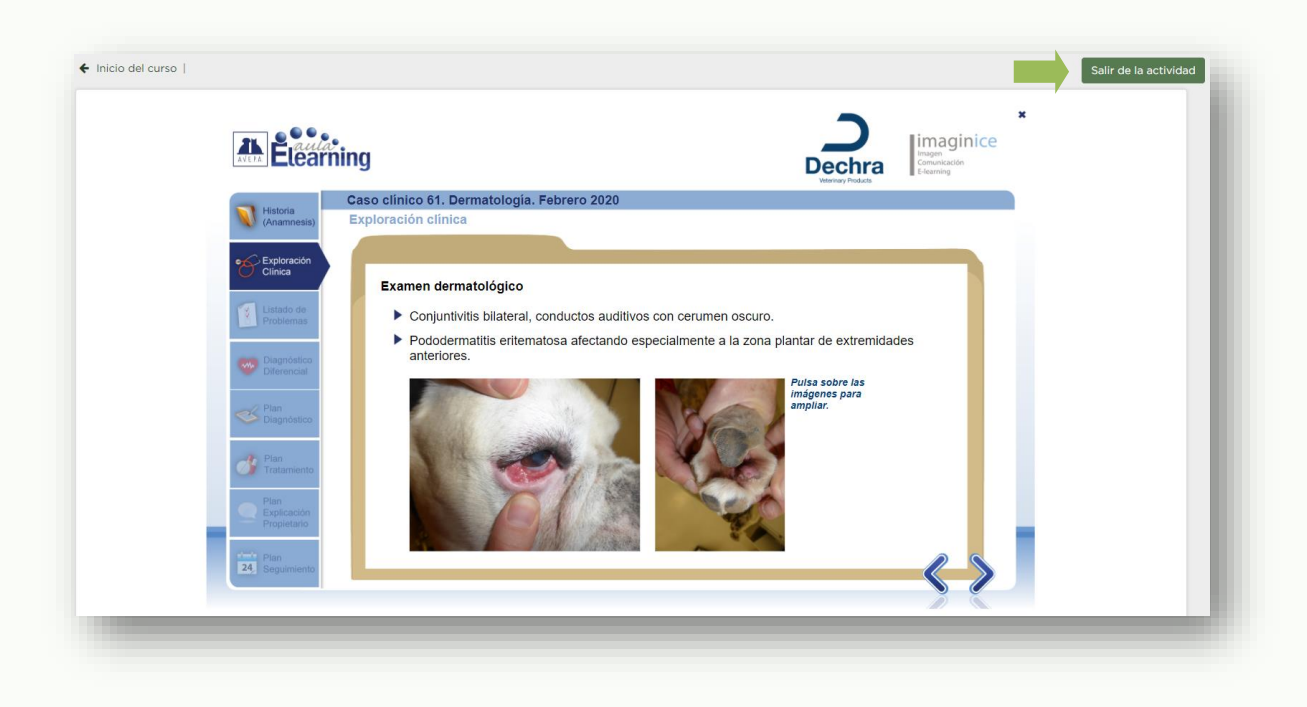

En el caso de los exámenes, webinars y casos clínicos, la realización de la unidad te otorgará un diploma de la especialidad a la que corresponda el contenido. Este diploma estará disponible en la propia plataforma una vez superado el contenido con los requisitos correspondientes.

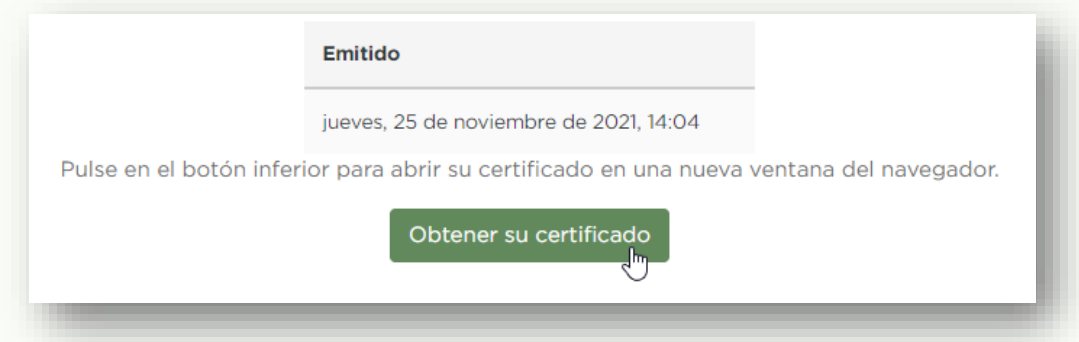

También para los casos clínicos hemos habilitado un foro específico para que podáis dejar vuestras dudas o consultas a los autores originales y un cuestionario de satisfacción para poder ayudarnos a mejorar en el futuro.

En el caso de los resúmenes de actualidad, los archivos PDF se abrirán en la misma ventana automáticamente.

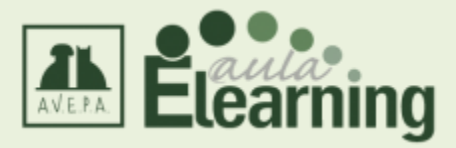

## <span id="page-18-0"></span>**Funcionamiento de los foros**

Tanto en los casos clínicos como en los cursos online de pago, se habilitarán algunos espacios donde se podrán dejar las dudas o consultas sobre el contenido.

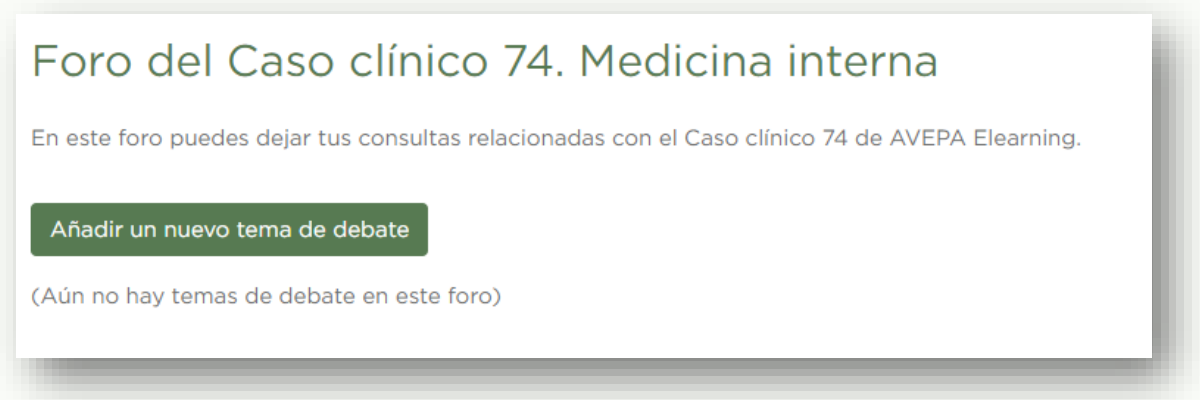

Si al abrir el foro aparece el botón "Añadir un nuevo tema de debate", podrás abrir un nuevo hilo de conversación sobre algún tema de interés que podrán responder tanto los autores de la formación como tus compañeros.

Si no te apareciera el botón, habrá un listado de temas que te permitirán acceder y responder en ellos para dejar tus dudas ordenadas por módulos.

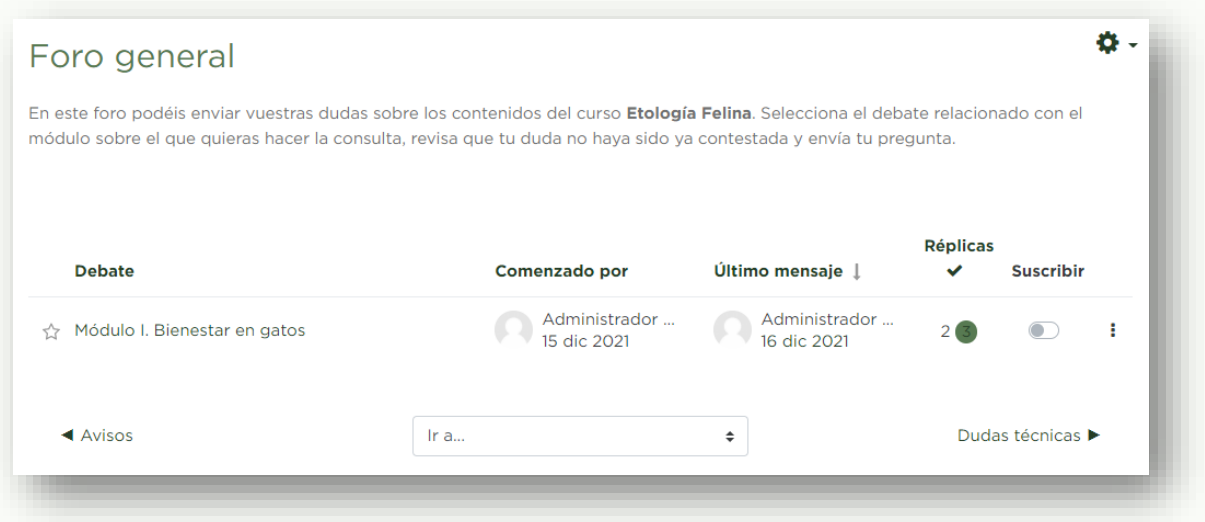

Tanto en la columna "Suscribir" como en la rueda de configuración que aparece en la parte superior derecha, podrás suscribirte a aquellos foros o hilos de debate concretos que te interesen. En el caso de suscribirte, recibirás un mensaje al correo electrónico que tienes informado en tu ficha cada vez que alguien responda o aporte contenido nuevo.

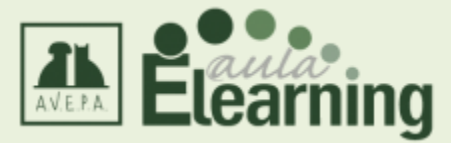

A la hora de redactar tu mensaje, podrás utilizar un sencillo procesador de texto que te permitirá añadir imágenes, enlaces, archivos o resaltar el contenido como consideres necesario.

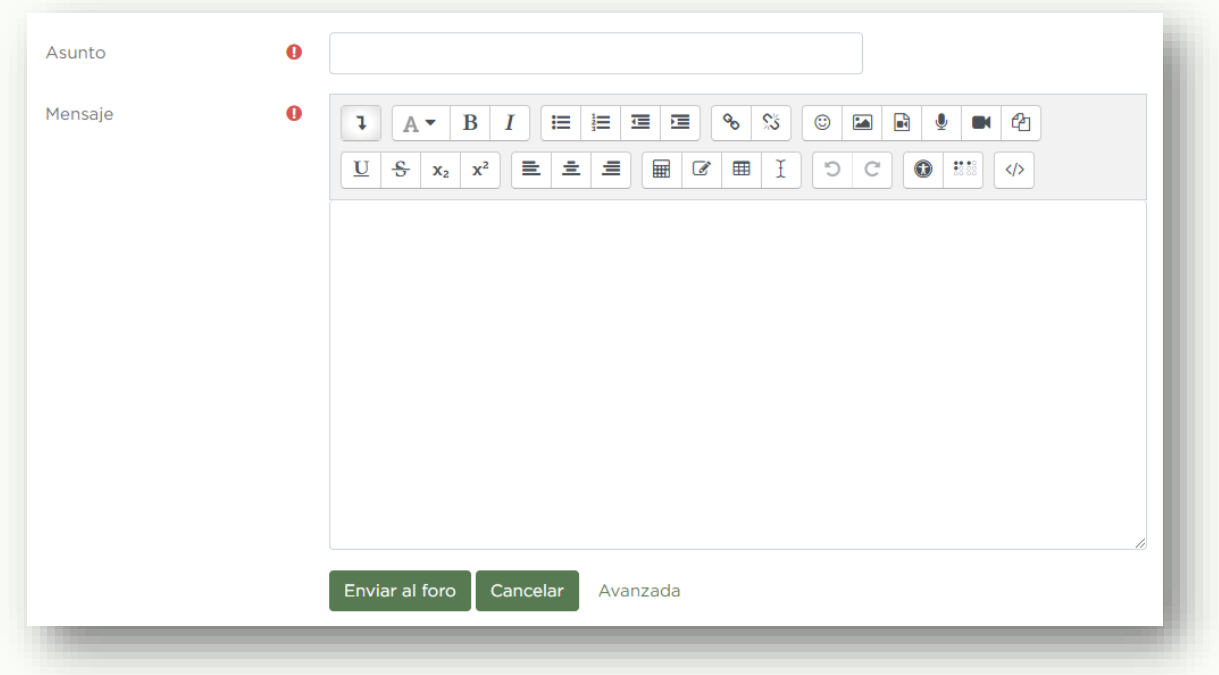

En el caso de necesitar adjuntar una imagen o documento aparte, puedes pulsar el enlace "Avanzada" de la parte inferior para que se habilite un campo donde podrás cargar el archivo directamente.

A continuación os explicamos brevemente el significado de cada botón.

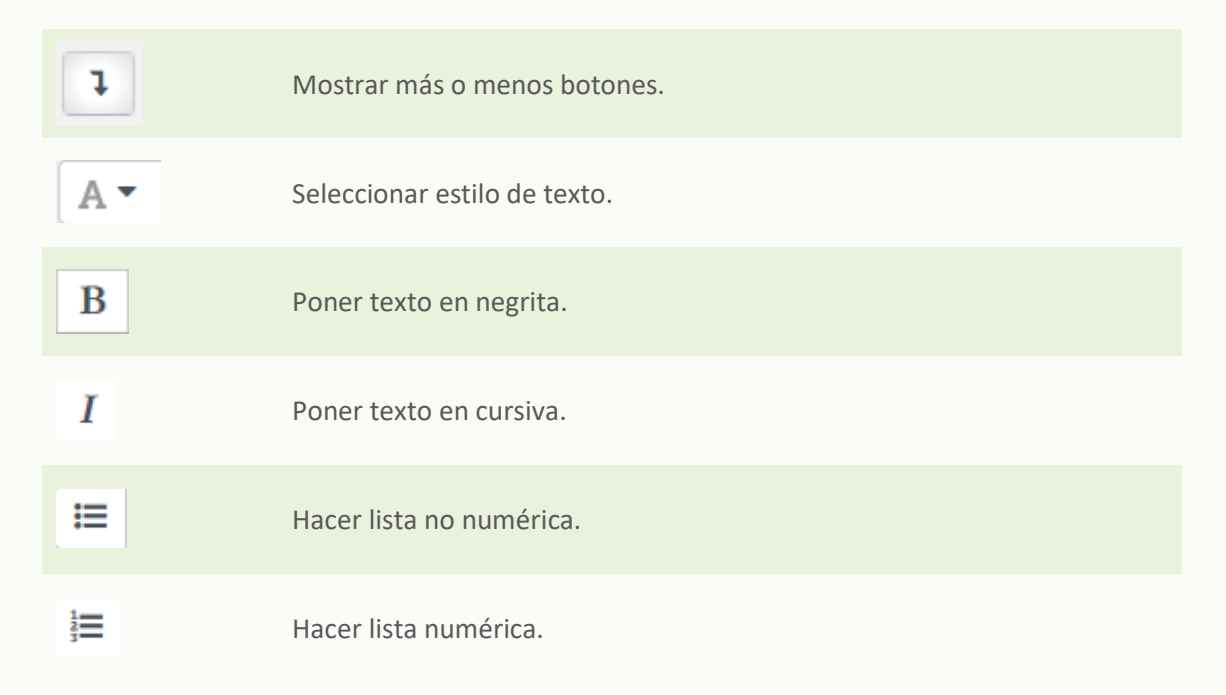

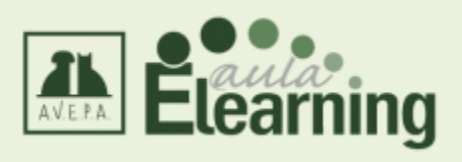

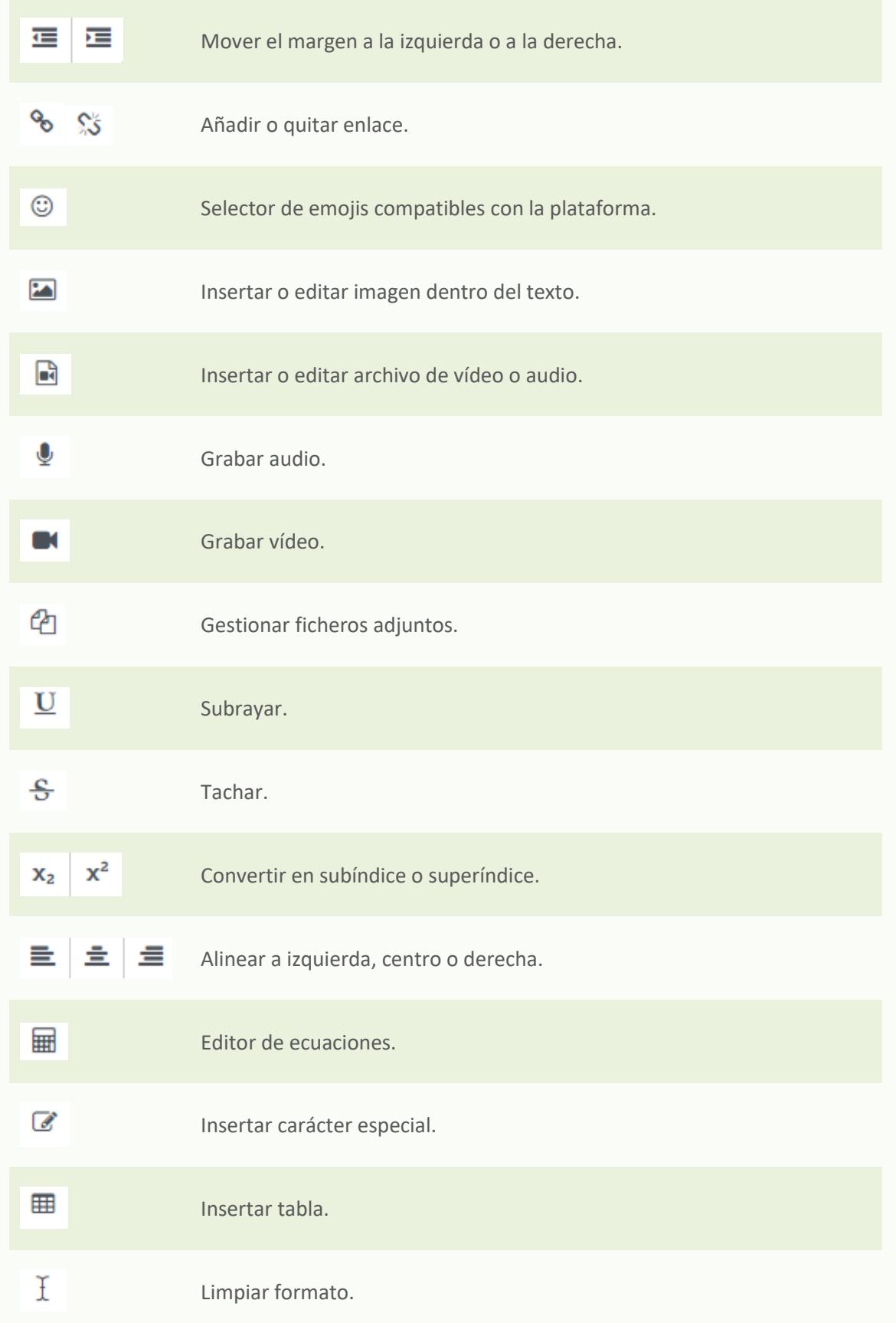

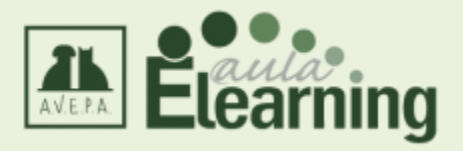

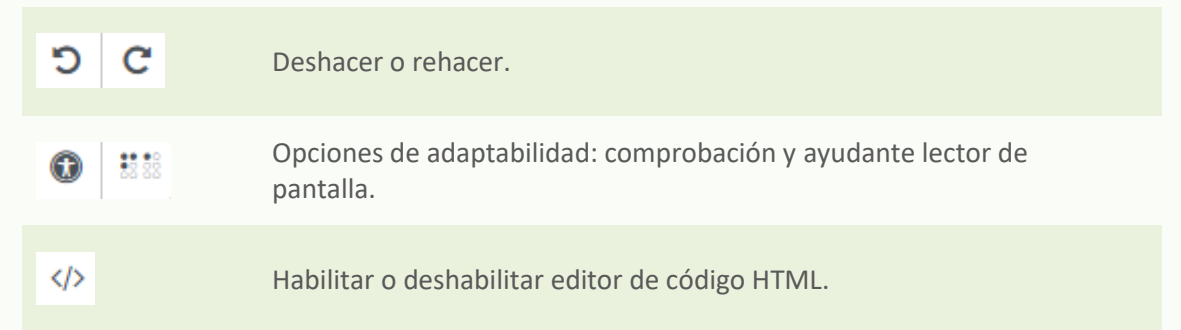

## <span id="page-21-0"></span>**Información de tu perfil**

Desde el apartado Perfil de tu cuenta, podrás modificar tus datos personales.

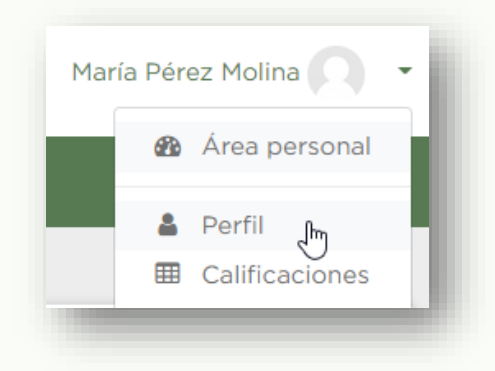

**Importante:** En el caso de los socios de AVEPA, debéis tener en cuenta que los datos que nos consta en la plataforma pertenecen a la asociación. Si realizáis modificaciones en la plataforma no se implementarán en vuestra ficha de socios de la web de AVEPA, sólo en la plataforma, y es probable que al volver a conectaros desde la web de AVEPA, se vuelvan a cargar los datos erróneos. Por este motivo, si necesitáis modificar vuestros datos de socio, debéis solicitarlo a [secre@avepa.org.](mailto:secre@avepa.org) La única excepción es respecto a los datos de facturación, en ese caso sí deberéis modificar los campos correspondientes a las facturas desde vuestro perfil.

Para modificar los datos, debéis entrar en vuestro perfil y pulsar el botón "Editar perfil".

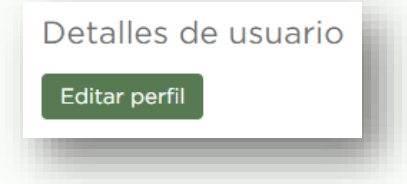

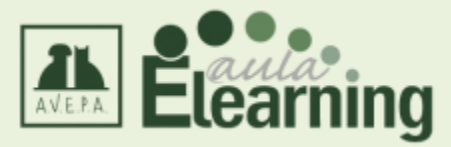

Entre las opciones de personalización que tenéis en vuestro perfil, las más importantes son:

**1. Mostrar correo**: mediante esta opción podéis seleccionar si queréis compartir con vuestros compañeros de formación vuestra dirección de correo electrónico o no. Por defecto, la mantenemos oculta.

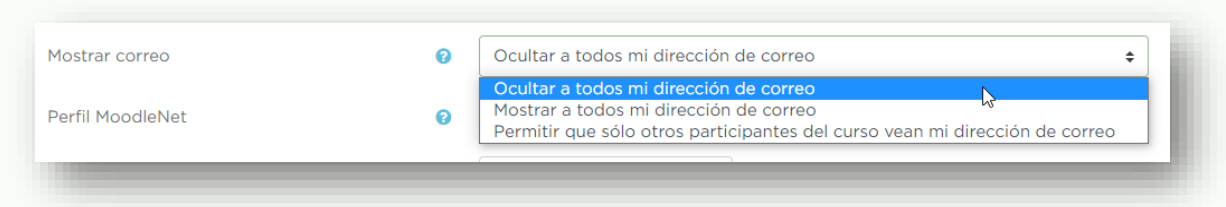

**2. Imagen del usuario**: si queréis, podéis subir una imagen vuestra que os identificará en los foros.

**3. Facturación**: en el caso de que queráis comprar alguno de nuestros cursos, os aparecerá un mensaje como éste indicando si nos falta la información de facturación en vuestro perfil para poder generar la factura correspondiente. No os aparecerá la posibilidad de comprar el curso sin estos datos.

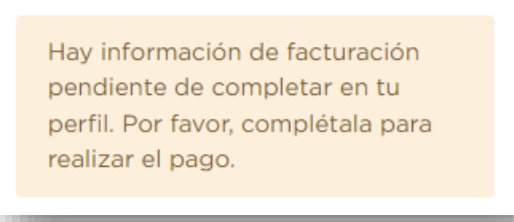

En tu ficha esta información está englobada en la pestaña "Facturación", en la parte inferior. Puedes abrirla y completar los datos.

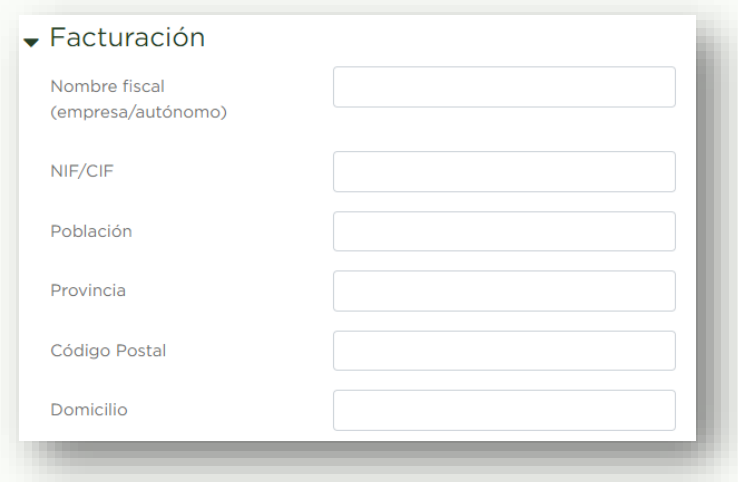

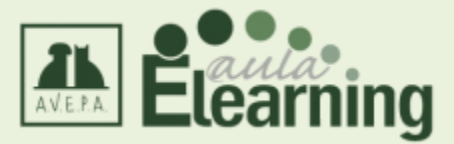

Una vez completados y guardados los datos, podrás realizar la compra desde la opción que se corresponda a tu situación.

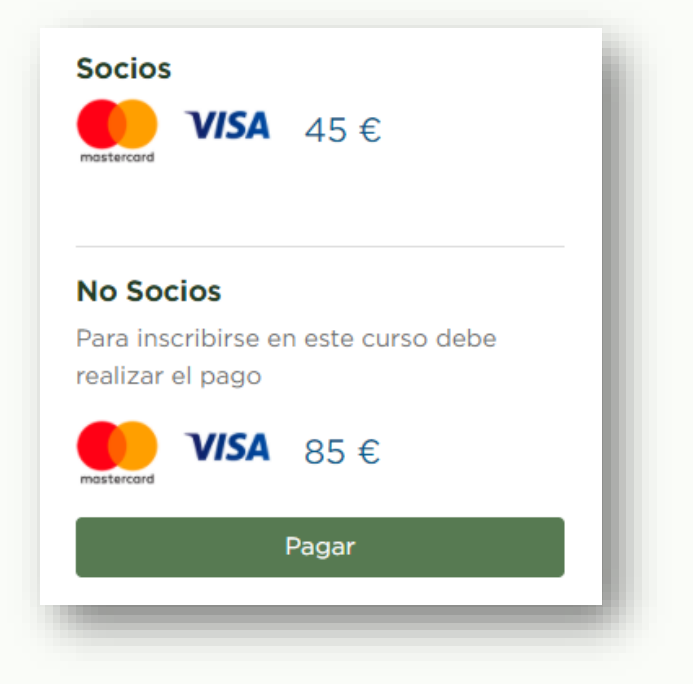

### <span id="page-23-0"></span>**Configuración recomendada de software y hardware**

Los contenidos que encontrarás en esta plataforma se podrán visualizar tanto en ordenadores como en tablets o dispositivos móviles. Aun así, te recomendamos visualizarlos en ordenador debido a la gran cantidad de material adicional que podrás encontrar dentro de cada unidad y que te resultará más fácil archivar desde ahí.

Los requisitos técnicos para visualizar correctamente los materiales son:

- 1. Ordenador, tablet o dispositivo móvil que tenga alguno de los siguientes navegadores:
	- a. Internet Explorer: v11 o superior
	- b. Edge: v38 o superior
	- c. Chrome: v56 o superior
	- d. Safari: v9 o superior
	- e. Firefox: v33 o superior
- 2. Configuración específica de los navegadores:
	- a. Javascript activado
	- b. Cookies permitidas
	- c. Flash Player v9 o superior activado (en el caso de ordenadores)
	- d. No tener un bloqueador de pop-ups

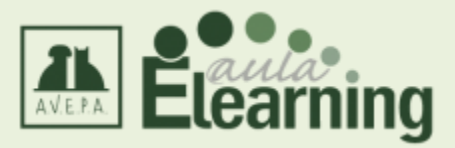

#### **Algunas recomendaciones:**

- Disponer de la última versión disponible de tu navegador habitual: Internet Explorer, Firefox, Chrome, Safari... Puedes encontrar la misma en la página web de cada desarrollador o solicitar asistencia de un servicio técnico o del departamento informático.
- Disponer del programa Adobe Reader 9 o superior para poder visualizar los contenidos que estén en formato PDF. Puedes descargarlo en esta URL (desactivar ofertas promocionales antes de descargar archivo):

#### **<http://get.adobe.com/es/reader/>**

- Desactivar el bloqueador de elementos emergentes de tu navegador. Suele estar en todos los navegadores dentro del menú Herramientas/Opciones.